# TE Command Post User's Manual

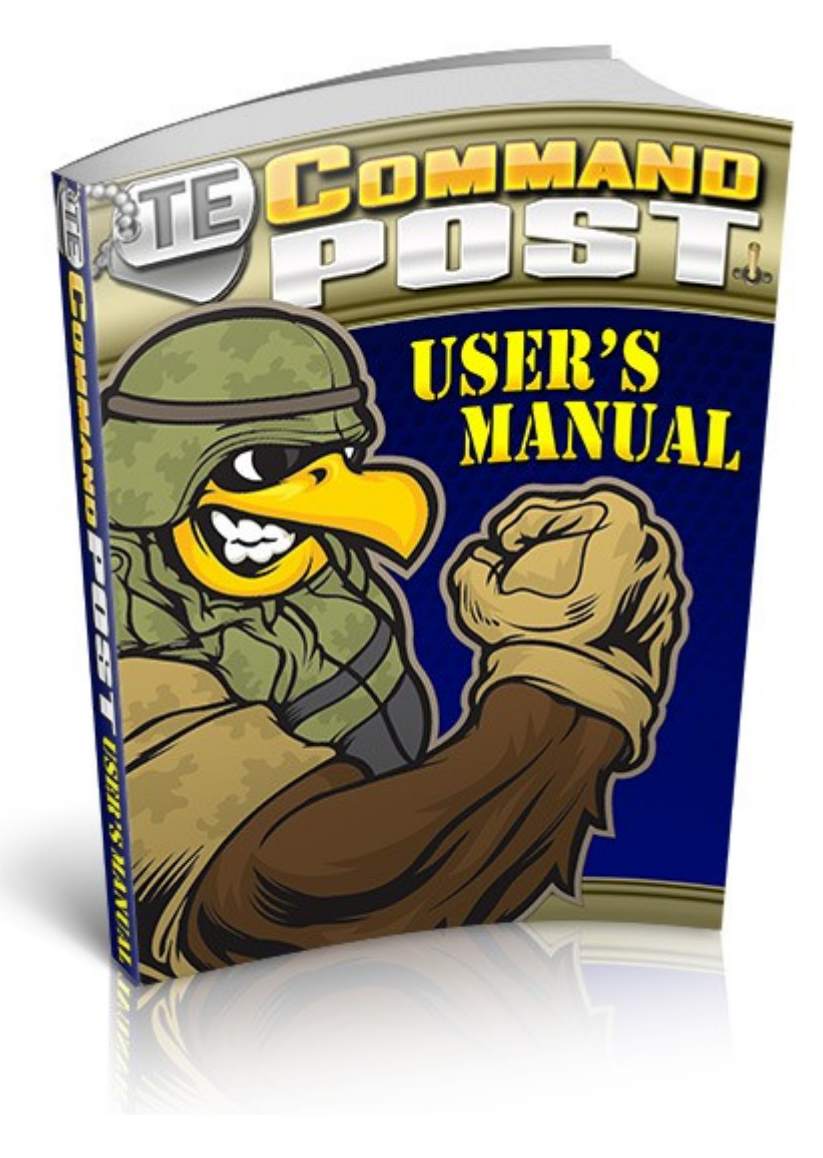

[www.tecommandpost.com](http://www.tecommandpost.com/)

### **Welcome to your TE Command Post**

[TE Command Post](http://www.tecommandpost.com/member.php) is your one-stop control centre for all your traffic exchanges.

Add your Traffic Exchanges to the system, and you will be able to monitor all your website credits, banner credits and text link credits from one place.

Sign up for [TE Alerts](http://www.tecommandpost.com/tecp_te_alerts.php) and we will send you an email when your credits at any exchange are falling below the amount which you have set.

Fill in the [Traffic Exchanges](http://www.tecommandpost.com/tecp_te_select.php) downline builder and [Other Resources](http://www.tecommandpost.com/downlineBuilder.php) downline builder to help build your downlines in some of the most useful resources for the traffic exchange marketer.

Upgraded members, add your Banner Ads and [Text Link Ads](http://www.tecommandpost.com/textlinks.php) for display in the members area.

Use our eye-catching selection of [Promo Tools](http://www.tecommandpost.com/promo_tools.html) to attract referrals to your TE Command Post and build your downlines in all the featured programs.

If you are a TE owner, use the [TE Owners](http://www.tecommandpost.com/tecp_te-owners.php) section to add your traffic exchange to our system.

**Tip:** Log in to [TE Command Post](http://www.tecommandpost.com/member.php) now and you will be able to use the click-able links in this manual to access all areas directly.

### **Support**

Stuck? Click on the [Support](http://www.tecommandpost.com/tickets.php) tab to send in a support ticket. Our support team is always on hand to answer your questions.

You will also find helpful information on each page and in the **FAQ** so you will always know what to do at each step.

## **My Profile**

Click on the [My Profile](http://www.tecommandpost.com/profile.php) tab to:

- change your password
- change your email address
- add your PayPal address for commissions
- enter your birthday for a nice surprise
- upload your photo for the splash pages
- enter a testimonial for the splash pages

### *Photo Upload*

You can [upload your photo](http://www.tecommandpost.com/member_photo.php) directly from your computer, or enter a URL if you have your photo hosted elsewhere.

Supported File Formats are JPG, GIF, PNG. Screenshots will be resized so the width and height are not larger than 100 pixels.

### **My Team**

Click on the [My Team](http://www.tecommandpost.com/tecp_myteam.php) tab to find information about your account, your sponsor, and your referrals.

Account information includes Cash Available, Cash Pending and Cash Earned as well as your Membership Level and total verified Referrals.

### **Traffic Exchanges**

This is a downline builder for all the [Traffic Exchanges](http://www.tecommandpost.com/tecp_te_select.php) in our system. You can add your referral id for as many traffic exchanges as you like.

You need to enter your referral id's here for the traffic exchanges you want to monitor with TE Command Post. You can also add your referral id for any other exchanges you belong to.

You will see the top 20 listed on the first page. If yours is not on that list, use the Search box at the top of the list to find it, or use the links at the bottom of the page to browse through the pages.

If your traffic exchange is not in our system, use the [request that it](http://www.tecommandpost.com/tecp_te_request.php) [be added](http://www.tecommandpost.com/tecp_te_request.php) link to let us know.

Simply enter your referral id for the exchanges you are a member of, then click on the **Save Referral ID's** button at the bottom of the page.

Your referral id is the number or username at the end of your referral link.

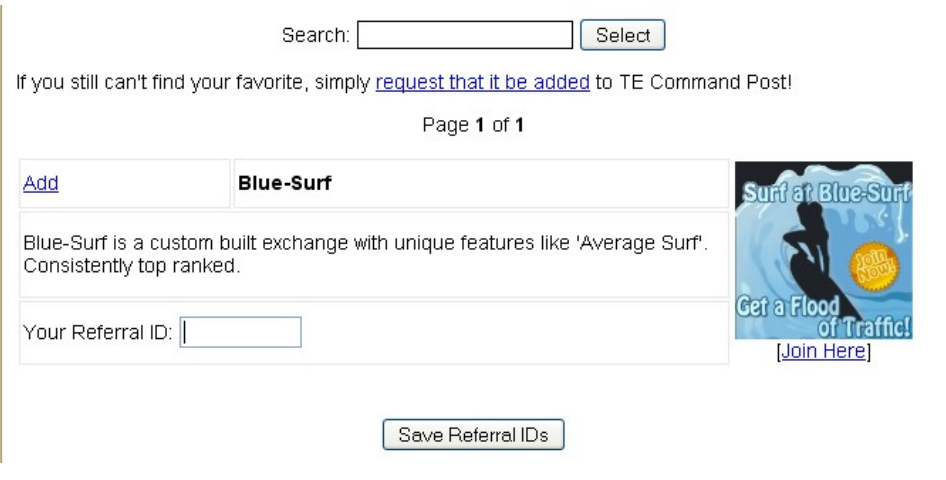

#### *Adding a traffic exchange to your Command Post*

After you have entered your referral id, you can click on the Add link next to the traffic exchange name, to add this traffic exchange to the ones you want to monitor with TE Command Post.

After you click on Add you will be asked to enter your username or email, and your password. You will only need to do this once for each traffic exchange. This allows our system to connect with your account at that traffic exchange, so that we can access your information. Click on the **Add to TE Command Post** button. Now you will be able to monitor that traffic exchange account from TE Command Post.

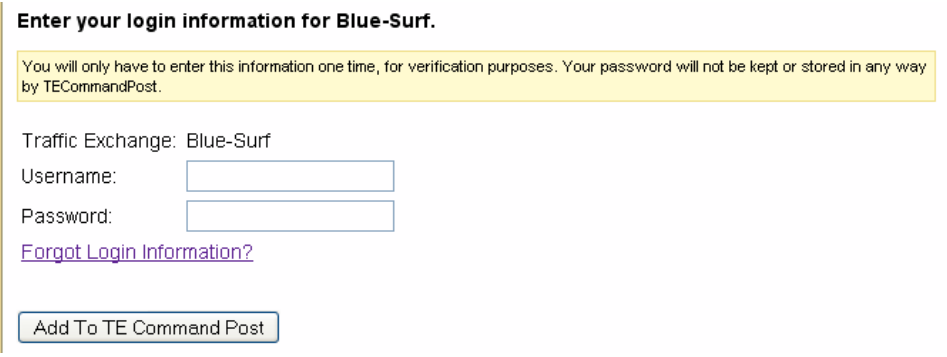

Free members can add 10 traffic exchanges, Silver members 20 and Gold members 50.

## **TE Credits**

After you click on the [TE Credits](http://www.tecommandpost.com/tecp_credits.php) button, you will see all your traffic exchanges listed.

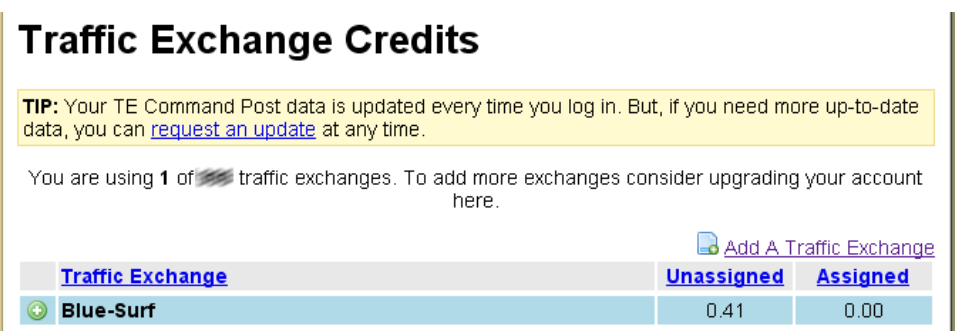

Use the [Add a Traffic Exchange](http://www.tecommandpost.com/tecp_te_select.php) link to add another traffic exchange.

Next to each traffic exchange you will see Unassigned and Assigned credits totals.

These totals are updated when you log in at TE Command Post.

If you want to refresh them, click on the request an update link at the top of the page.

#### *See credits by URL*

To see the credits by individual URL, click on the green icon next to the name of the traffic exchange.

You will see all assigned credits by URL.

You will also see your ID for that traffic exchange. If your URLs are not showing correctly, check your ID, and use the Edit link next to your ID to change it.

(see screenshot on next page)

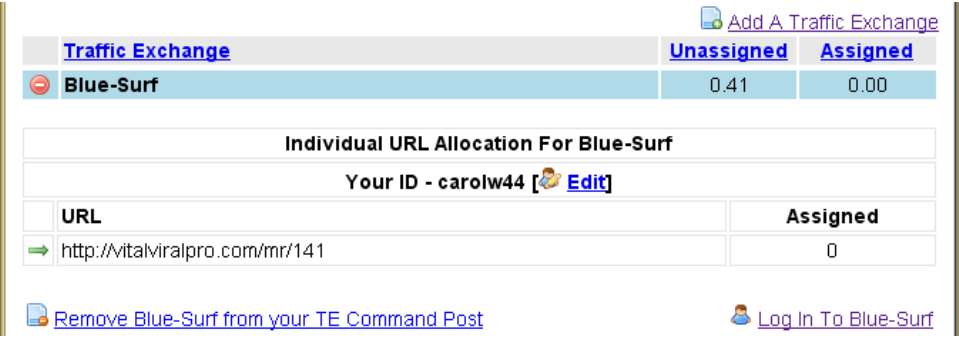

### *Logging in to your traffic exchange*

Use the Log In link below the URLs to go straight to the log in page for that site.

### *Removing a traffic exchange from your Command Post*

Use the Remove xxx from your TE Command Post link below the URLs to remove that traffic exchange if you no longer wish to monitor it. You can add it again later if you change your mind.

#### *Return to overview*

To hide the URLs, click on the red icon next to the name of the traffic exchange (above the URLs).

## **TE Banners**

After you click on the [TE Banners](http://www.tecommandpost.com/tecp_banners.php) button, you will see all your traffic exchanges listed.

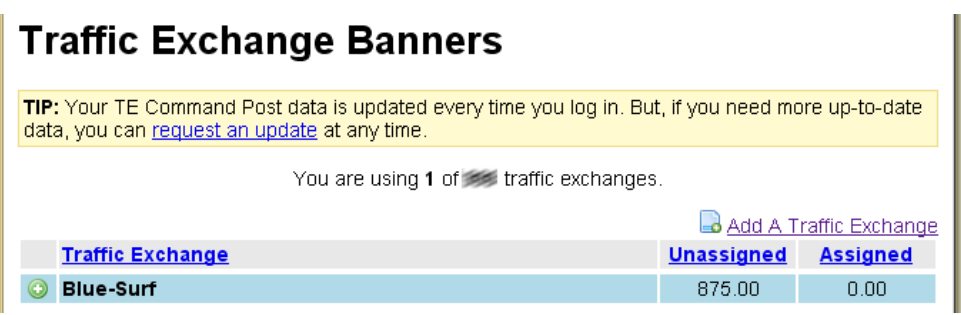

Next to each traffic exchange you will see Unassigned and Assigned banner credits totals.

These totals are updated when you log in at TE Command Post.

If you want to refresh them, click on the request an update link at the top of the page.

Use the Add a Traffic Exchange link to add another traffic exchange.

#### *See credits by banner (upgraded members only)*

To see the credits by individual banner, click on the green icon next to the name of the traffic exchange.

You will see all assigned credits by banner.

You will also see your ID for that traffic exchange. If your banners are not showing correctly, check your ID, and use the Edit link next to your ID to change it.

(see screenshot on next page)

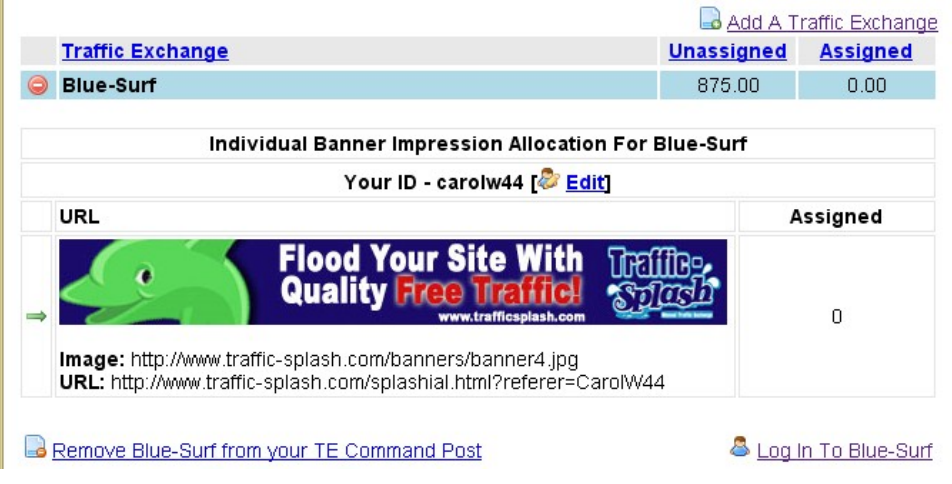

### *Logging in to your traffic exchange*

Use the Log In link below the banners to go straight to the log in page for that site.

#### *Removing a traffic exchange from your Command Post*

Use the Remove xxx from your TE Command Post link below the URLs to remove that traffic exchange if you no longer wish to monitor it. You can add it again later if you change your mind.

#### *Return to overview*

To hide the URLs, click on the red icon next to the name of the traffic exchange (above the banners).

## **TE Text Links**

After you click on the **TE Text Links** button, you will see all your traffic exchanges listed.

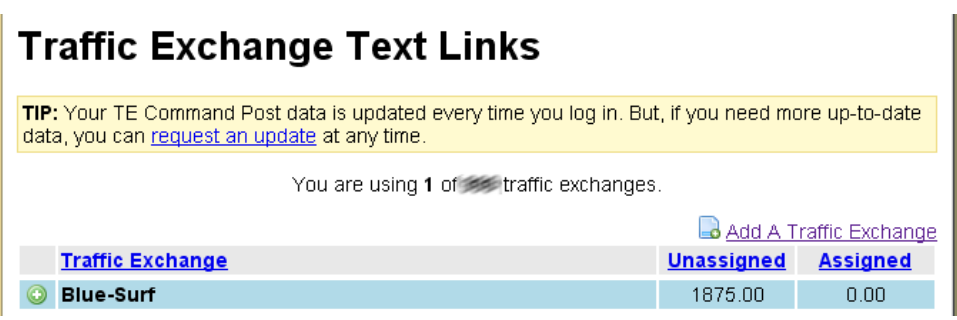

Next to each traffic exchange you will see Unassigned and Assigned text credits totals.

These totals are updated when you log in at TE Command Post.

If you want to refresh them, click on the request an update link at the top of the page.

Use the Add a Traffic Exchange link to add another traffic exchange.

#### *See credits by individual text link (upgraded members only)*

To see the credits by individual text link, click on the green icon next to the name of the traffic exchange.

You will see all assigned credits by text link.

You will also see your ID for that traffic exchange. If your text links are not showing correctly, check your ID, and use the Edit link next to your ID to change it.

(see screenshot on next page)

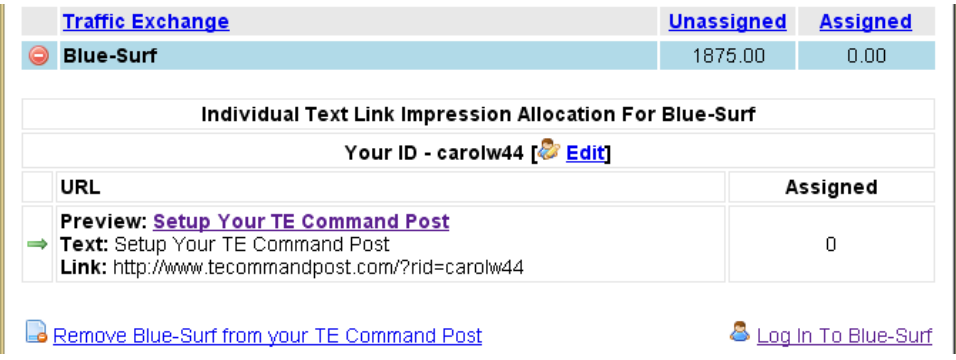

### *Logging in to your traffic exchange*

Use the Log In link below the text links to go straight to the log in page for that site.

#### *Removing a traffic exchange from your Command Post*

Use the Remove xxx from your TE Command Post link below the text ads to remove that traffic exchange if you no longer wish to monitor it. You can add it again later if you change your mind.

### *Return to overview*

To hide the text ads, click on the red icon next to the name of the traffic exchange (above the above the text ads).

## **TE Alerts (Upgraded Members Only)**

The **TE Alerts** feature is an extraordinary one of a kind feature unlike anything seen anywhere else! With TE Alerts, you can set minimum and maximum credit and impressions levels at traffic exchanges and be notified via email and a customised report when your levels are breached! This feature can save you hours and hours of time.

You can view the reports directly in the TE Alerts area, but you can also receive an email summary.

On the TE Alerts page, you can view your TE Alerts reports by traffic exchange, set Global Settings, set TE Settings, and set Individual Settings.

### *View Reports*

When you first arrive on the TE Alerts page it will look like this:

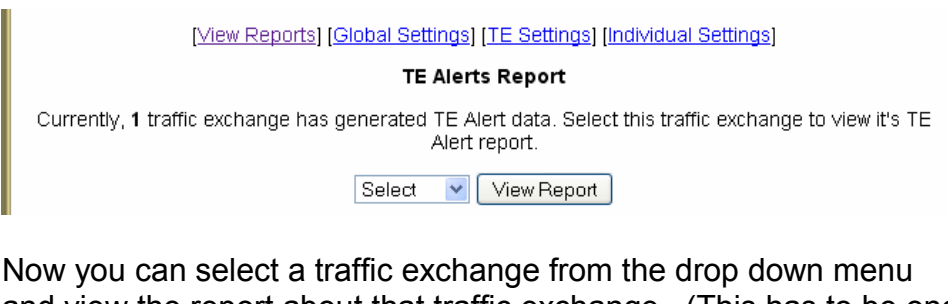

and view the report about that traffic exchange. (This has to be one of the exchanges you have added to your TE Command Post.)

[View Reports] [Global Settings] [TE Settings] [Individual Settings] **TE Alerts Report** Currently, 1 traffic exchange has generated TE Alert data. Select this traffic exchange to view it's TE Alert report. View Report Select  $\checkmark$ Select Blue-Suri

Now you will see the report for your selected exchange. It will have details by URL, by banner and by text link.

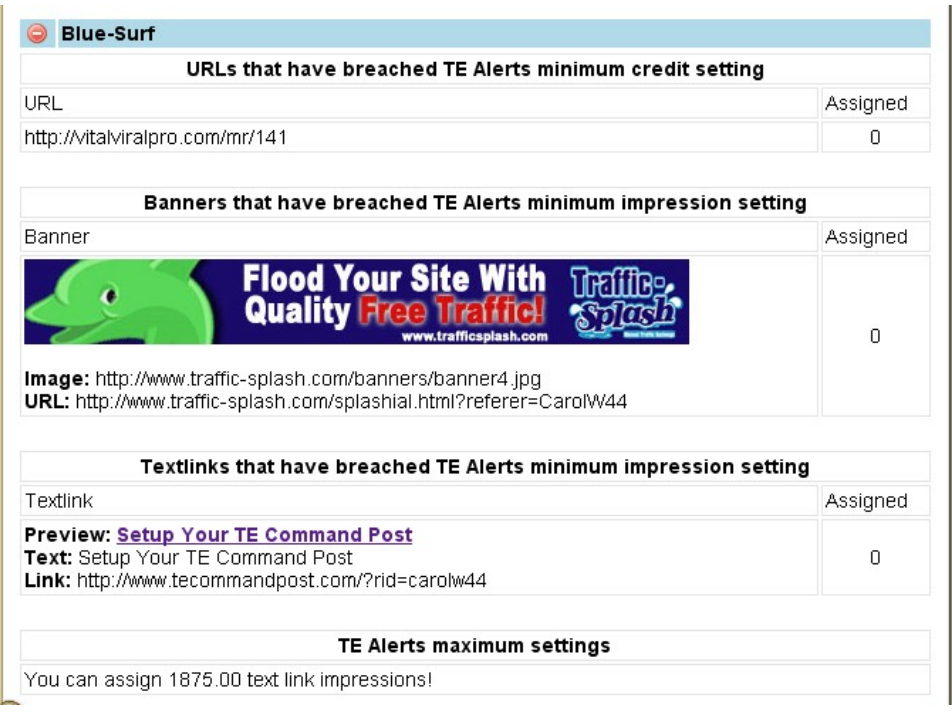

Click on the red icon next to the traffic exchange name to go back to the TE Alerts page, where you can select another traffic exchange.

#### *Global Settings*

[TE Alerts](http://www.tecommandpost.com/tecp_te_alerts.php) are set to ON by default, and there are also default settings for number of unassigned credits and impressions.

If you want to switch your alerts off or to change any of the default settings, simply click on the [\[Global Settings\]](http://www.tecommandpost.com/tecp_te_alerts.php?a=global) link at the top of the TE Alerts page, change any settings you want, and click on the **Update TE Alert Settings** button to save your changes (see screenshot on next page).

You can restore the default settings at any time by clicking on the

#### [\[Restore Default Settings\]](http://www.tecommandpost.com/worker.php?action=restore-defaults) link.

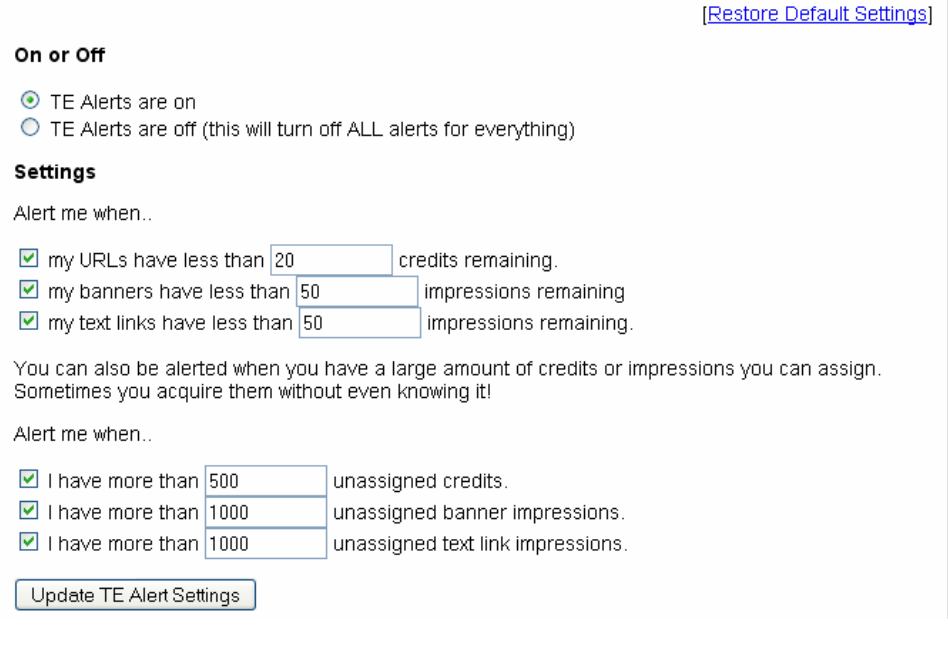

#### *TE Settings*

In [\[TE Setting\]s](http://www.tecommandpost.com/tecp_te_alerts.php?a=te) you can override your Global Settings for individual traffic exchanges. Click on the green icon next to the name of a traffic exchange to view or edit settings.

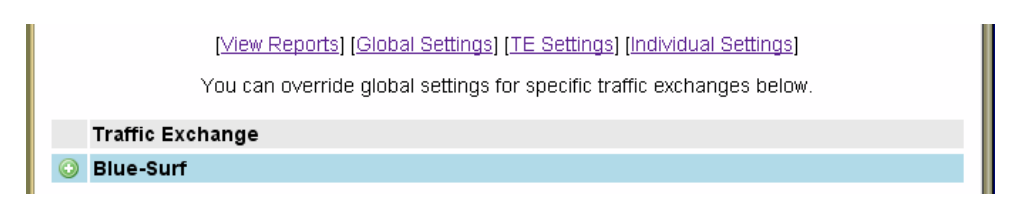

On the page which follows you will see zero in a lot of the settings. In this case, zero means you are not changing the global setting, so you only need to edit the fields you actually want to change. Leave the rest as zero.

See screenshot on next page. You can use the [\[Restore Global Settings For xxx\]](http://www.tecommandpost.com/worker.php?action=restore-global&t=1) link to restore the settings to match your global settings at any time.

Remember to click on the **Update TE Alert Settings** button at the bottom of the page to save your changes.

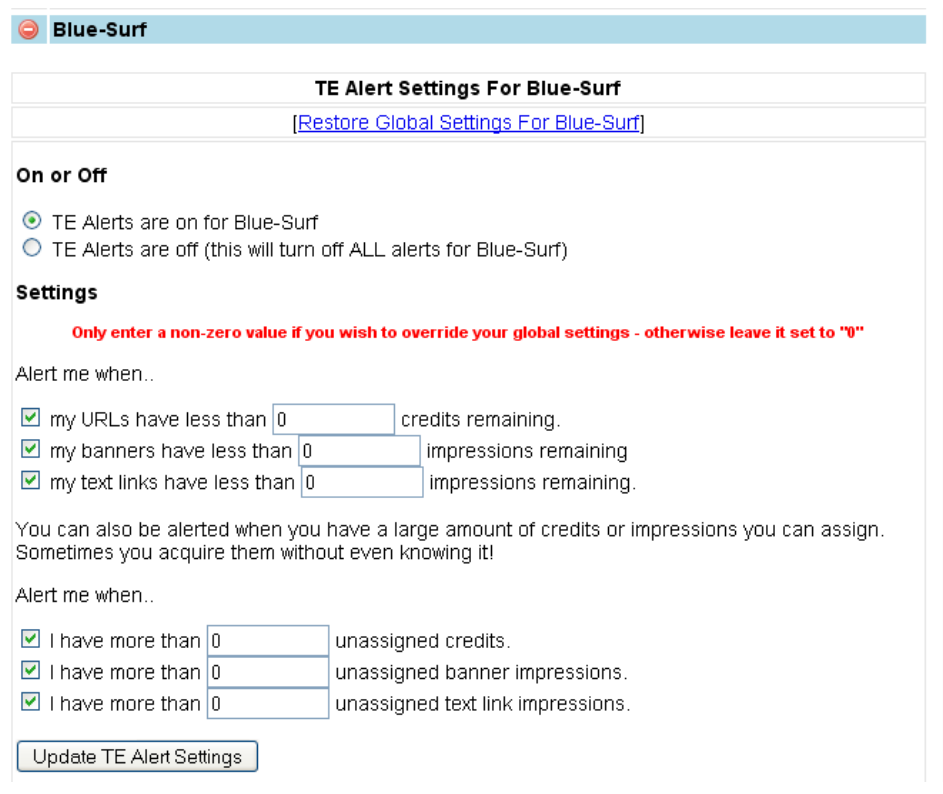

#### *Individual Settings*

In [\[Individual Settings\]](http://www.tecommandpost.com/tecp_te_alerts.php?a=individual) you can override your global and traffic exchange settings on a per-URL/Banner/Textlink basis.

First select a traffic exchange from the drop down menu and click on the Submit button (see screenshot on next page).

[View Reports] [Global Settings] [TE Settings] [Individual Settings] You can even override your global and traffic exchange settings on a per-URL/Banner/Textlink basis. Choose a traffic exchange to display your URLs, banners, and textlinks.

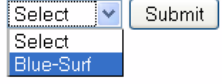

As with global settings, leave settings at zero unless you want to change them. Click on the **Update TE Alert Settings** button to save your changes.

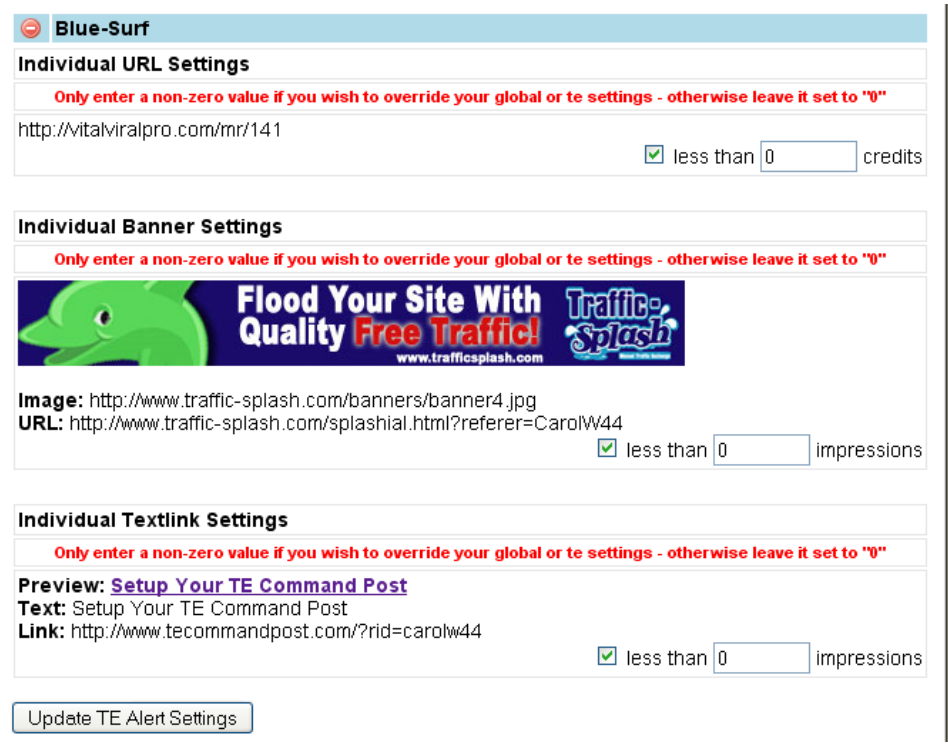

If you don't like your changes, simply change the settings back to zero. This will restore the global settings for this traffic exchange.

Click on the red icon next to the traffic exchange name to go back to the individual settings page.

#### *Email Alerts*

If you have TE Alerts switched ON then you will receive an email summary daily.

Below is a sample email:

Subject: Carol, Your TECommandPost Daily TE Alert

Hi Carol,

Here's your daily TE Alert. Remember, you can adjust settings and view this report at any time by visiting TECommandPost.com and clicking on the 'TE Alerts' tab in the navigation menu.

At Blue-Surf

. . . . . . . . . . . .

1 URLs have breached minimum settings

1 banners have breached minimum impression settings

4 textlinks have breached minimum impression settings

You can assign 1875.00 textlink impressions!

View your customised detailed TE Alert report now: => http://www.tecommandpost.com/member.php

Scott, Tim, and Paul The Commanders

## **Other Resources**

This is an [Other Resources](http://www.tecommandpost.com/downlineBuilder.php) downline builder for carefully selected programs that will help you grow your business and your income.

If you are already a member of any of these programs, just fill in your referral ID in the box and click the **Save Your IDs** button.

Your referral id is the number or username at the end of your referral link for a particular program.

If you are a Free Member your ID will flow down one level. If you are a Silver member your ID's will flow down as many as three levels.

If you are a Gold or Platinum Member your ID's will flow down as many as six levels.

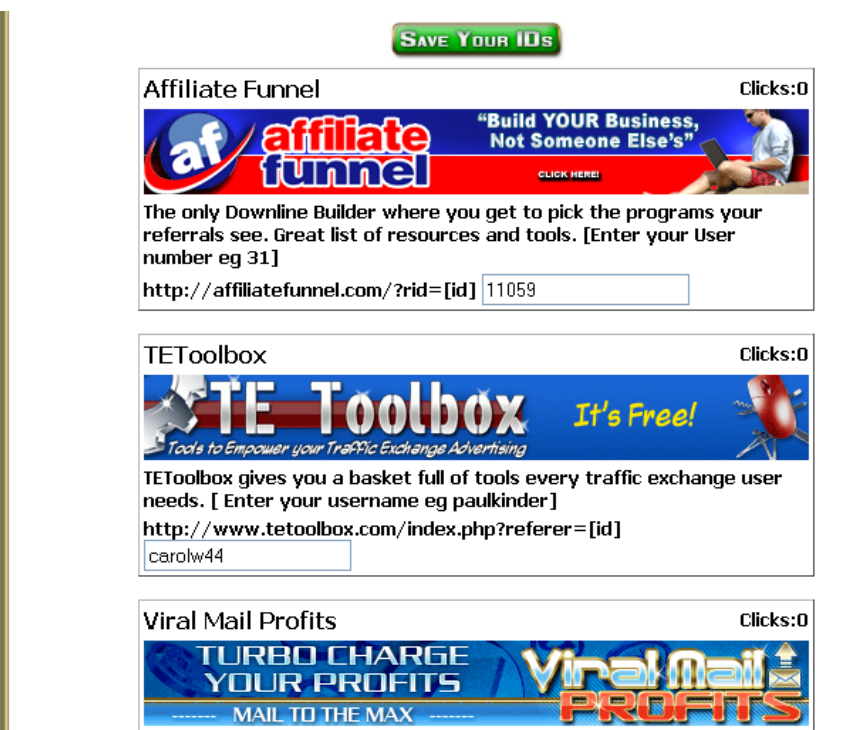

Viral Mail Profits helps you Mail To The Max. This HOT new program helps

### **Banner Ads (Upgraded Members Only)**

Here you can add [Banner Ads](http://www.tecommandpost.com/banners.php) which will be rotated in the members area here at TE Command Post. This is excellent free advertising for your banners.

Simply add your banner URL and site URL plus a banner name for your own reference, and click on the Add button. After you have added your banner you will see it displayed below. If you don't see it then please check your banner codes for errors.

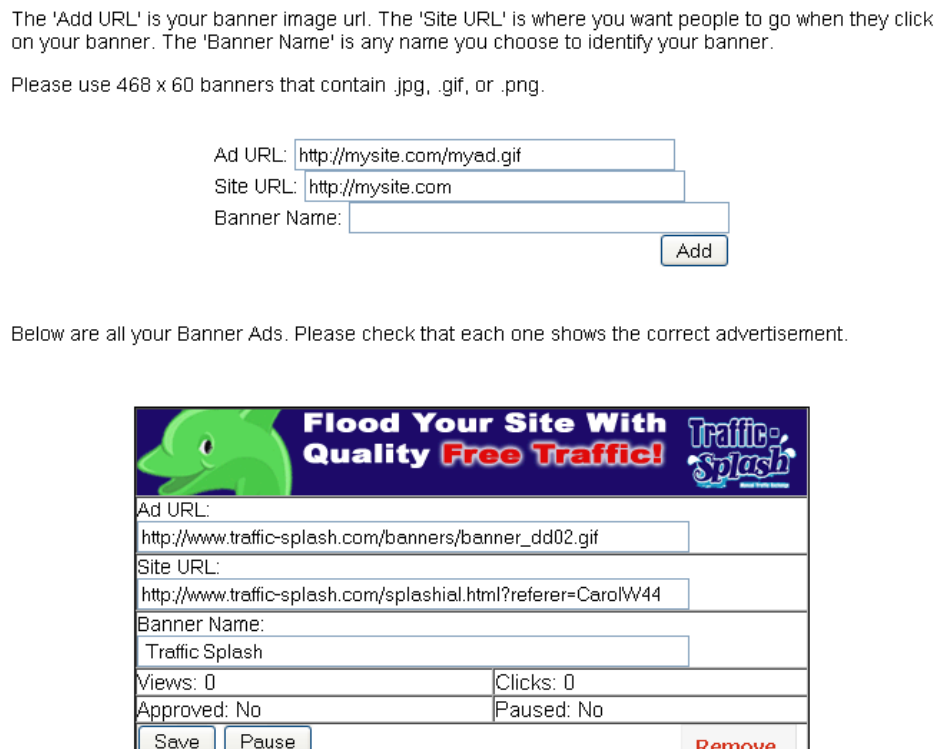

## **Text Link Ads (Upgraded Members Only)**

Here you can add [Text Link Ads](http://www.tecommandpost.com/textlinks.php) which will be rotated in the members area. More free advertising for you!

Enter the text of your ad and the URL of the site, and give the ad a name for your own reference. Then click on the Add button. After this you will see your text ad displayed below, and you will be able to edit it, pause or delete it.

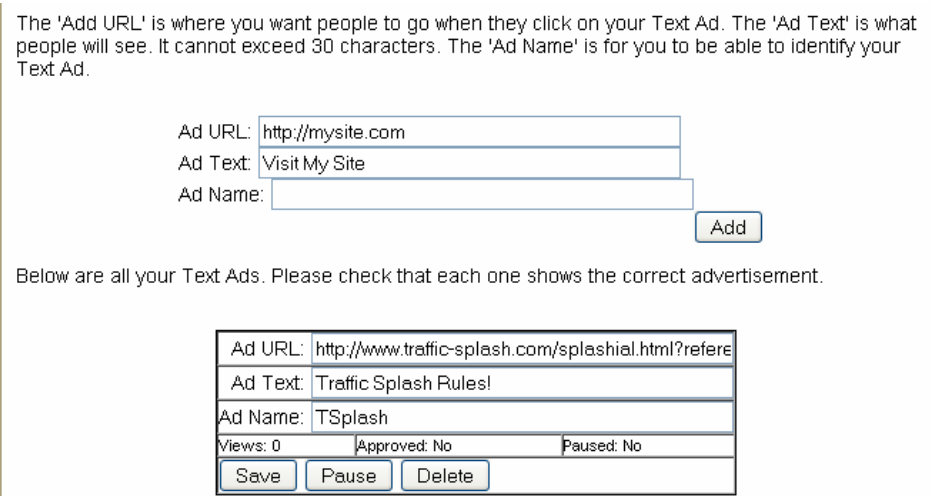

### **Upgrade**

Here you can [Upgrade](http://www.tecommandpost.com/upgrade.php) your account, and see the features available to each upgrade level.

Available membership levels are Free, Silver and Gold.

Please check the website for current details of each membership level.

## **Promo Tools**

Click on [Promo Tools](http://www.tecommandpost.com/promo_tools.html) to find your referral link, plus links to banners, splash pages and other excellent tools to help build your downline and commissions at TE Command Post.

### **TE Owners**

This section is especially for [TE Owners.](http://www.tecommandpost.com/tecp_te-owners.php) If you would like your traffic exchange listed on TE Command Post as a service for your members to use, please fill out the [owners application.](http://www.tecommandpost.com/tecp_owners-application.php)

### *Existing TECP Traffic Exchanges*

If you have a traffic exchange listed in TE Command Post you must use your unique traffic exchange referral links provided in this area for each exchange.

By using these special referral links, you will enable TE Command Post to keep track of how many members you refer on behalf of each traffic exchange which you own.

### **Delete Account**

If you need to [Delete your Account,](http://www.tecommandpost.com/delete.php) enter your username in this section and click Delete.

Note: Deleting your account does not cancel any subscriptions you may have running. You need to log in to your payment processor (e.g. PayPal, AlertPay, etc.) and cancel your subscription manually.

## **FAQ**

The **FAQ** section contains a selection of Frequently Asked Questions, and the answers.

This Manual has been written specifically for users of [TE Command Post.](http://www.tecommandpost.com/)

You may give it away, but you may not sell it, or alter it in any way.

© 2010 Kinder Rash Marketing Pty Ltd

Written by Carol Walczak